## <スマートフォン及び **PC** による毛野小学校欠席遅刻届のご案内>

欠席等の理由などをスマートフォン及び PC にて毛野小学校へ連絡するシ ステムです。

下記の方法でご入力ください。(以前のように電話や連絡帳でも可能です。)

記

### <毛野小学校欠席遅刻届フォームへアクセスする。>

(アクセスの URL は、情報保護のため各家庭へ直接の通知や学校メールにて連絡済み です。紛失等の場合は担任へお聞きください。)

### <欠席遅刻届の報告方法>

画面の指示に従って、各項目にお答えいただくと欠席や遅刻の連絡を学校に送れるようになって います。『※必須』は必ず入力してください。

### ①欠席・遅刻選択画面

学年とクラスを選択します。 児童名を入力します。 欠席か遅刻かを選択します。 3つの項目の回答が終わったら、『次へ』ボタンを押下します。

# 欠席遅刻届

こちらからの届出期限は、当日のみの朝8時10分迄です。 (前日に翌日分の連絡は出来ません。日付変更後可) ※8時10分以降の連絡は、従来通り電話またはFAXでお願いします。

★マークは、選択又は記入必須事項です。

\*必須

学年・クラス\*

1年1組

児童名\*

足利 太郎

届け出事由

**◎** 欠席

○ 遅刻

次へ

## ②欠席の場合

欠席の理由をチェックします。(複数選択可能) 発熱が理由の場合、お子さんの体温を記入してください。 どこに通院するのか、どんなご家庭都合なのか、忌引の場合児童とはどういうご関係か、その他 の場合どういう理由かを記入してください。 回答が終わったら、『次へ』ボタンを押下します。

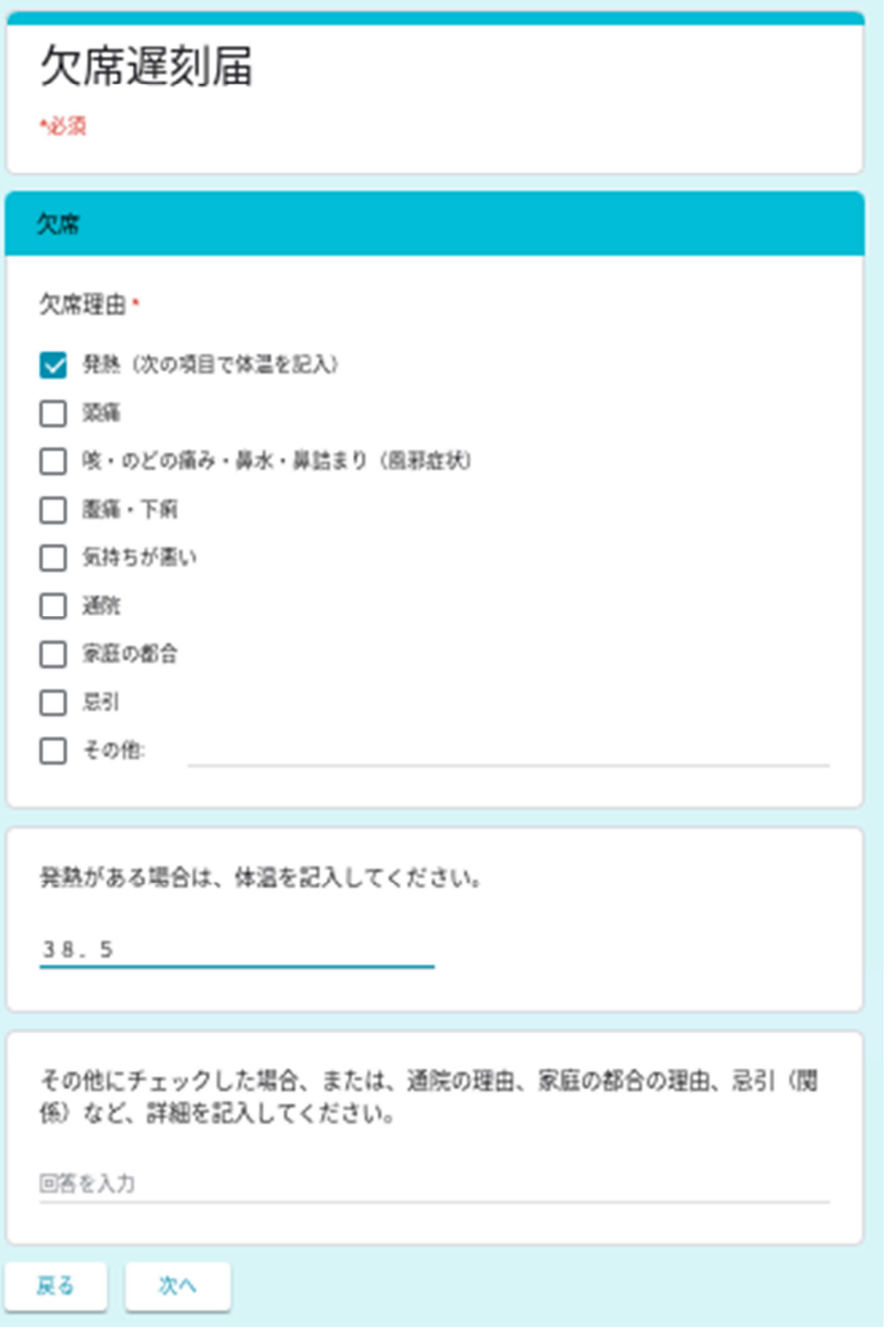

## ③遅刻の場合

学校に登校できる時間を半角数字で入力してください。 どういう理由で遅刻するのか、記入してください。 回答が終わったら、『次へ』ボタンを押下します。

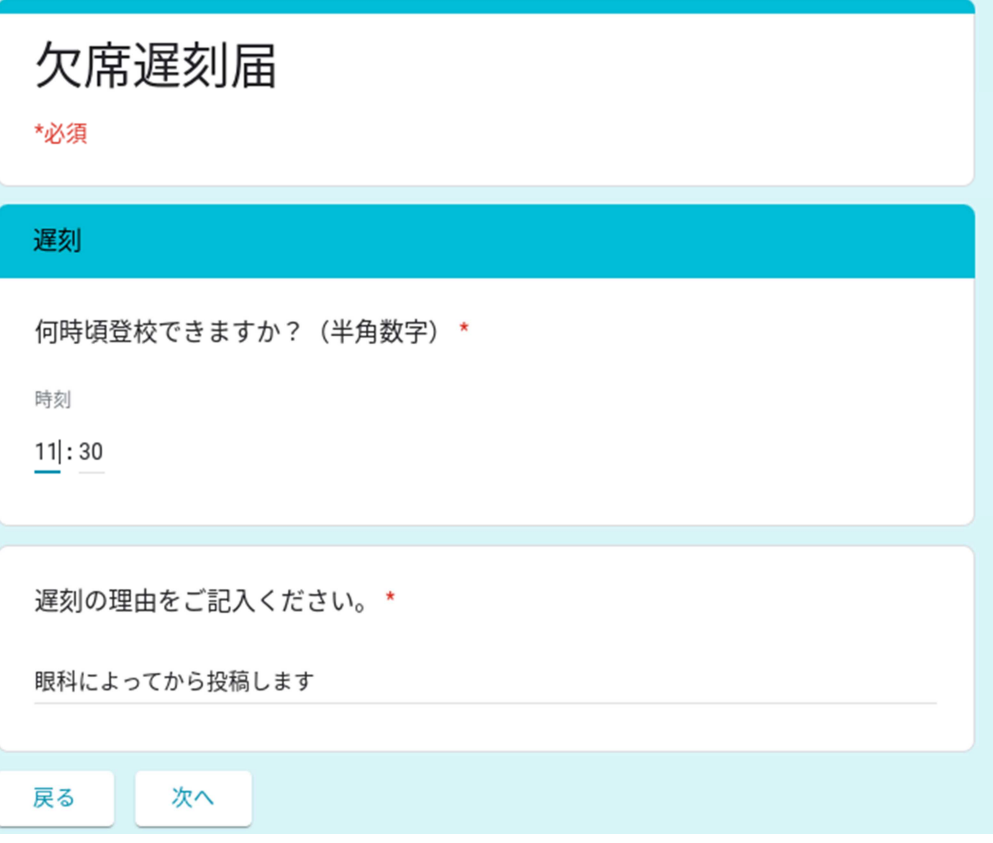

### ④諸連絡

ご回答頂いた内容の他、学校に伝えたいことなどがありましたら、記入してください。 終わりましたら、『送信』ボタンを押下してください。 送信ボタン押下で、学校への欠席遅刻連絡が完了いたします。

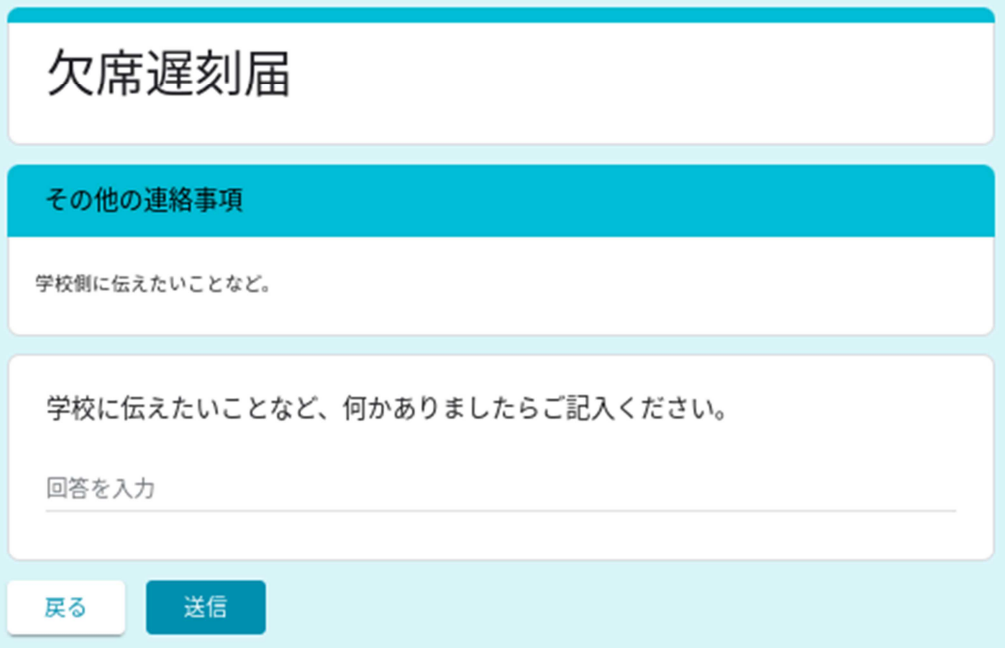